#### **Programme d'Orientation Electronique**

Guide de Référence rapide pour Dispensateur de Soins Primaires

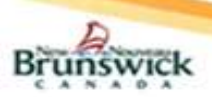

#### Affectation d'un délégué

Les Dispensateur de Soins Primaires (DSP) peuvent "déléguer à" quelqu'un l'accès aux orientations électroniques en affectant des membres du personnel de bureau comme délégués (p. ex. : les administrateurs médicaux de bureau, les infirmières ou infirmiers immatriculés, les infirmières ou infirmiers auxiliaires autorisés, etc.).

- 1) Sélectionnez "Mes détails" sous "COMMUN" dans le menu de gauche.
- 2) Trouvez le champ "Déléguer à" dans la section intitulée "EHR\_GROUP2" et sélectionnez « Add ».
- 3) La boîte de dialogue "Recherche du délégué du fournisseur" s'affiche.
- 4) Recherchez le délégué au moyen des champs "Nom complet" ou "ID de l'utilisateur".
- 5) Sélectionnez le délégué dans la liste générée.
- 6) La personne sélectionnée s'affiche désormais en tant que délégué. 7) Sélectionnez Mettre à jour les préférences pour enregistrer les
- modifications. 8) Pour révoquer une délégation, cliquez sur le "x" à côté du nom du
- délégué.

marque : Les DSP qui utilisent le bouton du visualiseur clinique du DME (VCD) dans un dossier médical électronique (DME), doivent sélectionner l'icône  $\hat{\mathbf{\hat{}}}$  dans le "Sommaire du patient" et suivre les étapes ci-dessus.

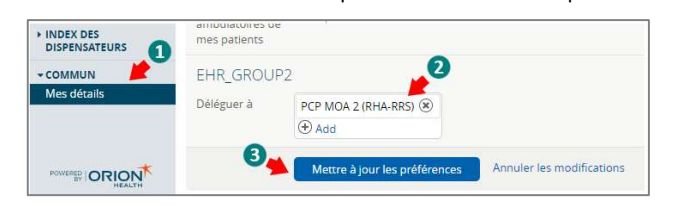

### Configuration pour notifications par courriel

Les DSP recevront des notifications par courriel pour les éléments suivants:

- Le spécialiste a accepté une orientation électronique.
- Le spécialiste ou son délégué a rejeté une orientation électronique. Le personnel chargé de l'accès a demandé de l'information
- supplémentaire au DSP. Le spécialiste ou son délégué a demandé des renseignements supplémentaires.
- Le spécialiste ou son délégué a fermé une orientation électronique.
- 1) Sélectionnez "Mes détails" sous "COMMUN" dans le menu de gauche.
- 2) Sous la section "Mes attributs", saisissez l'adresse électronique souhaitée dans le champ "Courriel pour notification de l'orientation électronique".
- 3) Cliquez sur le bouton Mettre à jour les préférences.

Remarque : Les notifications par courriel reçues pour une orientation électronique ne contiendront PAS de renseignements personnels ni de renseignements personnels sur la santé.

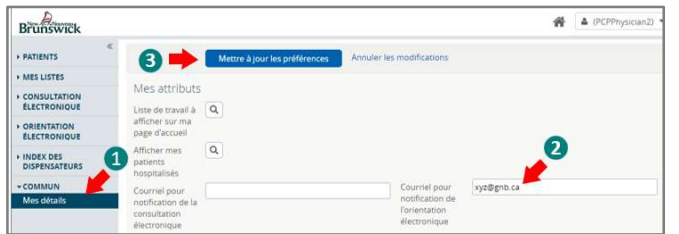

#### Mes orientations électroniques

La fenêtre des orientations électroniques contient cinq sections :

- Mes orientations électroniques qui requièrent mon attention : Liste des orientations électroniques retournées au DSP pour demander :
	- a. Des renseignements supplémentaires par le personnel chargé de
	- l'accès. b. Des renseignements supplémentaires par un spécialiste ou un délégué.
- 2) Mes orientations électroniques en attente pour être accepté Liste des orientations électroniques qui ont été :
	- a. Soumises par le DSP
	- b. Assigné ou Réassigner par le personnel chargé de l'accès.
	- c. Redirigé par un Spécialiste.
	- d. Retourné au Spécialiste
- 3) Mes orientations électroniques en brouillon : Liste des orientations électroniques créées par le DSP ou son délégué et qui doivent être soumises.
- 4) Mes orientations électroniques acceptées par un spécialiste : Liste des orientations électroniques qui ont été acceptées, rendez-vous planifié/replanifié ou mise sur la liste d'attente par le spécialiste.
- 5) Mes orientations électroniques complétées : Une liste des orientations électroniques fermées, rejetées ou annulées.

Remarque : Les DSP qui utilisent le bouton du VCD dans un DME, doivent sélectionner l'icône  $\hat{\mathbf{m}}$  sur dans la fenêtre "Sommaire du patient" et sélectionnez "Mes orientations électroniques" dans le menu "ORIENTATION ÉLECTRONIQUE" pour voir les sections ci-dessus.

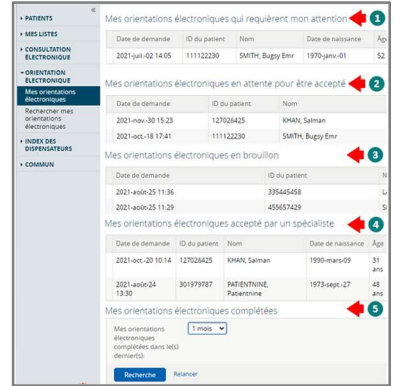

#### Création d'une orientation électronique

- 1) Sur la page d'accueil du DSÉ, sélectionnez "Recherche démographique".
- 2) Entrez le numéro d'assurance-maladie du patient dans le champ "ID du patient"; ou son "Nom de famille", son "Prénom" et sa "Date de naissance".
- 3) Sélectionnez le bouton Recherche.
- 4) Sélectionnez le résultat de recherche qui correspond au patient concerné.
- 5) Passez en revue les renseignements démographiques du patient (nom, date de naissance et numéro d'assurance-maladie) pour confirmer que le bon patient est sélectionné.

Remarque : Si le patient ne peut pas être trouvé dans le DSÉ ou s'il y a plus d'un dossier pour le même patient (c.-à-d. un dossier en double), communiquez avec l'équipe du Dossier de santé électronique (DSÉ) à l'adresse opor@gnb.ca. pour signaler qu'il y a un problème concernant le dossier du patient. Ne créez pas d'orientation électronique avant que l'équipe du DSÉ a confirmé que le problème a été résolu. Si l'équipe du DSÉ vous informe que le dossier du patient n'existe pas dans le DSÉ, le DSP doit alors télécopier la demande directement à un spécialiste.

6) Dans le menu de gauche, sélectionnez "Orientation électronique – Créer".

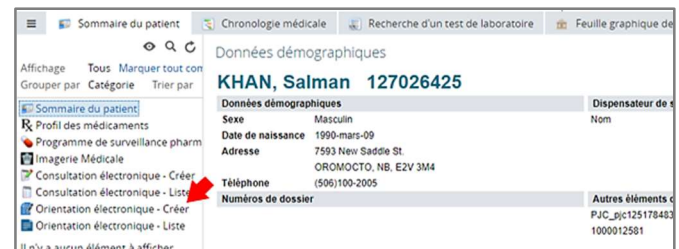

- 7) Entrez au moins un numéro de téléphone pour le patient.
- 8) Pour utiliser le formulaire d'orientation normalisé enregistré dans votre dossier médical électronique (DME), répondez "Oui" à la question "Formulaire d'orientation électronique joint?"
- 9) Sélectionnez le bouton Sélectionner un fichier... pour télécharger la version PDF du formulaire d'orientation signé.
- 10) En sélectionnant "Oui", plusieurs questions de l'écran d'orientation électronique seront masquées, car le formulaire joint contient déjà les réponses à ces questions.
- 11) Assurez-vous que *tous* les champs obligatoires (sur le formulaire PDF joint) sont remplis avant de le joindre.
- 12) Pour joindre des rapports d'imagerie diagnostique à l'orientation électronique, sélectionnez « Lier un document » sous « Imagerie diagnostique » et ajoutez les rapports dans la fenêtre qui s'ouvre.

Remarque : Les résidents doivent remplir le champ « Autres informations » pour indiquer de quel DSP ils relèvent. Le bureau du spécialiste aura besoin de ces renseignements pour tout suivi ultérieur.

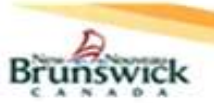

#### **Programme d'Orientation Electronique**

Guide de Référence rapide pour Dispensateur de Soins Primaires

- 13) Remplissez les renseignements sur le DSP.
	- a. Le champ "Fournisseur référant sélectionné" comportera le DSP utilisateur actuel par défaut.
	- b. Indiquez si le DSP est un médecin traitant ou une infirmière praticienne.
	- c. Sélectionnez la "Date de demande de consultation".
- 14) Assurez-vous que tous les champs obligatoires de l'orientation électronique sont remplis.
- 15) Cliquez sur le bouton Soumettre. Le personnel chargé de l'accès au programme d'orientation électronique sera avisé de la soumission et vont l'assigner en conséquence.
- 16) L'orientation électronique nouvellement créée apparaîtra dans "Mes orientations électroniques" dans la liste intitulée "Mes orientations électroniques en attente pour être accepté".

Remarque : Les DSP qui naviguent jusqu'à l'écran "Sommaire du patient" à l'aide du bouton VCD de leur DME peuvent passer directement à l'étape 6 pour créer une orientation électronique.

### Actions relatives à l'orientation électronique

- 1) Fournir des renseignements (au spécialiste) [ou à l'administrateur] : Le personnel chargé de l'accès ou le spécialiste peut demander des renseignements supplémentaires au DSP si nécessaire.
- 1) Le DSP recevra une notification par courriel pour cette demande.
- 2) L'orientation électronique figurera dans la section "Mes orientations électroniques qui requièrent mon attention" avec le statut Retourné au dispensateur de soins primaires (par l'administrateur) / (par le spécialiste).
- 3) Sélectionnez l'orientation électronique et rendez-vous dans la section "Activité".
- 4) Le message de l'utilisateur s'affiche sous l'en-tête "Demande de renseignements".

Remarque : Il se peut que vous deviez faire défiler la page vers le bas pour trouver cette activité, en fonction des tâches ou activités qui ont été réalisées pour cette orientation électronique depuis la première demande de renseignements.

- 5) Sélectionnez l'action « Fournir des renseignements ».
- 6) Saisissez les renseignements dans le champ "Renseignements demandés".
- 7) Cliquez sur le bouton Fournir des renseignements. 8) L'orientation électronique sera retournée au demandeur des
- renseignements (le personnel chargé de l'accès ou le spécialiste). 9) L'orientation électronique sera affichée sous "Mes orientations
- électroniques en attente pour être accepté" portant les États Soumis(en cas de retournée au personnel chargé de l'acces) et Retourné au Spécialiste(en cas de retourné au Spécialiste).
- 2) Ajouter une note : Avant la clôture d'une orientation électronique, des notes peuvent être ajoutées pour saisir ou communiquer des renseignements relatifs à l'orientation électronique. Les notes seront visibles par tous les utilisateurs pouvant consulter des orientations électroniques.
	- 1) Cliquez sur l'action « Ajouter une note ».
	- 2) Sélectionnez le type dans la liste déroulante.
	- 3) Écrivez la note dans le champ réservé aux commentaires.

4) Cliquez sur le bouton Ajouter une note pour terminer l'action. Remarque : Pour transmettre tout renseignement qui pourrait être important pour les soins du patient, le DSP doit communiquer directement avec le spécialiste.

- 3) Modifier : Les orientations électroniques ne peuvent être modifiées qu'avant d'être assignées à un spécialiste. Si des modifications ou des renseignements supplémentaires sont nécessaires après l'État Assigné de l'orientation électronique, utilisez la fonctionnalité « Ajouter une note ».
	- 1) Recherchez l'orientation électronique à modifier et ouvrez-la.
	- 2) Sélectionnez le bouton « Modifier »
	- 3) Modifiez les champs nécessaires.
	- 4) Cliquez sur le bouton Sauvegarder pour enregistrer les modifications.

Remarque : Si un spécialiste a demandé des renseignements supplémentaires, le DSP pourra cliquer sur le bouton « Modifier » afin de modifier tous les champs, d'ajouter ou de supprimer des pièces jointes à l'orientation électronique.

- 4) Annuler : Les orientations électroniques ne peuvent être annulées qu'avant d'être assigné a un spécialiste.
	- 1) Recherchez l'orientation électronique à annuler et ouvrez-la.
	- 2) Sélectionnez le bouton « Annuler ».
	- 3) Indiquez la "raison de l'annulation".
- 4) Ajoutez un commentaire dans le champ réservé à cet effet (facultatif).
- 5) Cliquez sur le bouton Annuler.
- 6) L'orientation électronique aura maintenant le l'État Annulé.
- 7) Le motif de l'annulation et les commentaires s'afficheront dans les détails de l'activité "Annuler".
- 8) L'orientation électronique annulée sera affichée dans la section "Mes orientations électroniques complétées".

Remarque: Pour annuler une orientation électronique après un état Assigné, communiquez avec le personnel chargé de l'accès à l'adresse Orientationelectronique@gnb.ca en utilisant le modèle partagé (HP / SP (gnb.ca)).

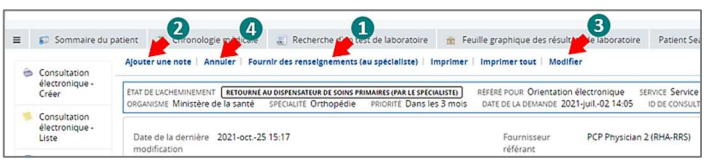

## Rechercher mes orientations électroniques

Seules les orientations électroniques créées par le DSP ou son délégué peuvent être recherchées à l'aide de cette fonction.

- Dans le menu de gauche, allez à "Rechercher mes orientations électroniques" dans la section "ORIENTATION ÉLECTRONIQUE".
- 2) Utilisez un ou plusieurs des critères de recherche proposés et cliquez sur le bouton Recherche pour générer les résultats de la recherche.

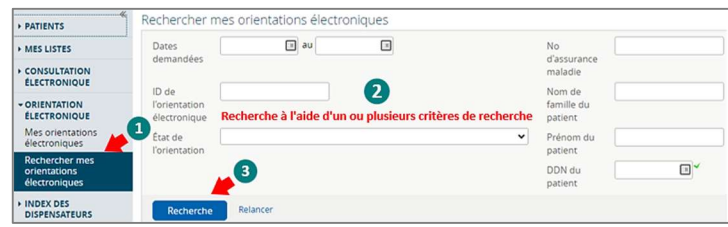

## Sauvegarder ou supprimer des brouillons

Si un DSP n'est pas en mesure de remplir entièrement une orientation électronique lors de sa création, il peut l'enregistrer en tant que brouillon pour la compléter et la soumettre ultérieurement. En fonction du flux de travail au sein du cabinet du DSP, ce dernier peut utiliser la fonction de brouillon peut éventuellement pour réviser et soumettre les orientations électroniques créées par ses délégués.

- 1) Dans le menu de gauche, sélectionnez "Orientation électronique – Créer", tel qu'il est mentionné dans la section "Création d'une orientation électronique".
- 2) Cliquez sur le bouton Sauvegarder en brouillon après avoir rempli le formulaire d'orientation électronique.
- 3) Tous les renseignements saisis dans l'orientation électronique jusqu'à ce stade seront sauvegardés dans une version préliminaire de l'orientation électronique avec l'État de Brouillon.
- 4) L'orientation électronique figurera dans "Mes orientations électroniques" sous « Mes orientations électroniques en brouillon ».
- 5) L'orientation électronique peut être complétée et « soumise plus tard ».
- 6) Le DSP peut également supprimer le brouillon en cliquant sur le bouton Supprimer le brouillon, puis sur le bouton Supprimer dans la fenêtre de confirmation.

Remarque : Les DSP peuvent accéder à leurs projets d'orientation électronique uniquement à partir de leur "tableau de bord de l'orientation électronique".

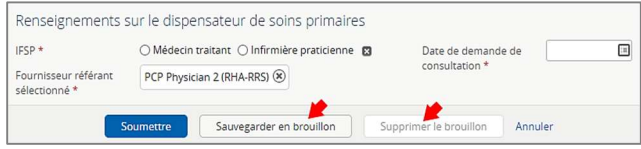

# Aide

\*\* Pour des renseignements plus détaillés concernant les fonctionnalités de l'orientation électronique, veuillez consulter le matériel de formation qui se trouve sur HP / SP (gnb.ca) ou communiquer avec l'administrateur de l'orientation électronique à l'adresse suivante : Orientationelectronique@gnb.ca